## University POLITEHNICA of Bucharest

## Minimal guide for the use of the UPB platform for online courses for students

At the address <a href="https://youtu.be/H0WCmQnJtAo">https://youtu.be/H0WCmQnJtAo</a> you can also find a video with the information presented in this document.

To access the online courses platform (Moodle) of the University POLITEHNICA of Bucharest, a browser is opened (Google Chrome, Internet Explorer, Mozilla Firefox, etc.) and the page <a href="http://www.curs.pub.ro">http://www.curs.pub.ro</a> is accessed, where you can find the links for accessing the course platform for each UPB faculty (Figure 1). The platform can be accessed both from desktop/laptop devices and from mobile devices (tablet, smartphone).

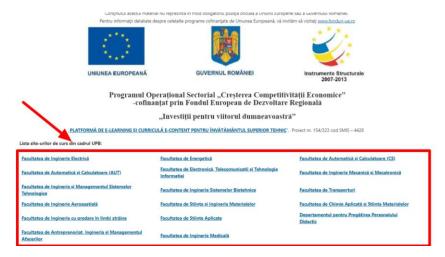

Fig. 1

After selecting the course site of the faculty, the first step is authentication in the system.

The authentication button (Login) is at the top right side of the page (Figure 2 – arrow B).

If you wish to change the language in which the platform is displayed, this can be done also from the top of the page (Figure 2 - arrow A).

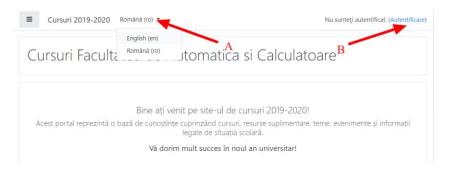

Fig. 2

For **authentication**, the credentials used for the student email address are @stud.<facultate>.upb.ro (Figure 3 or Figure 3b).Example <a href="mailto:ion.ionescu@stud.acs.upb.ro">ion.ionescu@stud.acs.upb.ro</a>

The domains of the faculties in the University POLITEHNICA of Bucharest are:

- stud.electro.upb.ro Faculty of Electrical Engineering;
- stud.energ.upb.ro Faculty of Power Engineering;
- stud.acs.upb.ro Faculty of Automatic Control and Computer Science;
- stud.etti.upb.ro Faculty of Electronics, Telecommunications and Information Technology;
- stud.mec.upb.ro Faculty of Mechanical Engineering and Mechatronics;
- stud.fiir.upb.ro Faculty of Industrial Engineering and Robotics;
- stud.isb.upb.ro Faculty of Biotechnical Systems Engineering
- stud.trans.upb.ro Faculty of Transports;
- stud.aero.upb.ro Faculty of Aerospace Engineering;
- stud.sim.upb.ro Faculty of Material Science and Engineering;
- stud.chimie.upb.ro Faculty of Applied Chemistry and Materials
   Science;
- stud.fils.upb.ro Faculty of Engineering in Foreign Languages;
- stud.fsa.upb.ro Faculty of Applied Sciences;
- stud.fim.upb.ro Faculty of Medical Engineering;

• stud.faima.upb.ro - Faculty of Entrepreneurship, Business Engineering and Management.

If you cannot authenticate, you should address to the contact person (platform supervisor) for each faculty, who are specified on the site <a href="https://www.curs.pub.ro">www.curs.pub.ro</a>.

| Facultatea de Inginerie Mecanica si Mecatronica |                                                                                 |
|-------------------------------------------------|---------------------------------------------------------------------------------|
| prenume.nume@stud.acs.upb.ro  Remember username | Forgotten your username or password?  Cookies must be enabled in your browser ② |
| Log in                                          |                                                                                 |

Fig. 3a

or

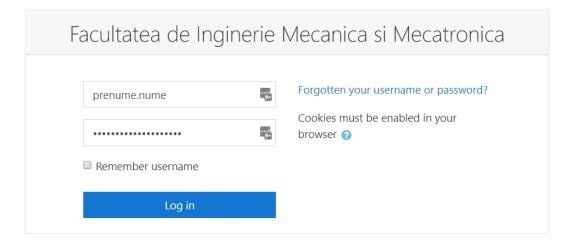

Fig. 3b

After authentication the courses you have access to will be visible, present in the central zone (Figure 4 – arrow A), but also on the left side (Figure 4 – arrow B). In case your course does not appear on screen, please address to

the contact person of your faculty, who is specified on the site www.curs.pub.ro.

To access a course, click on its name (Figure 4 – arrow C).

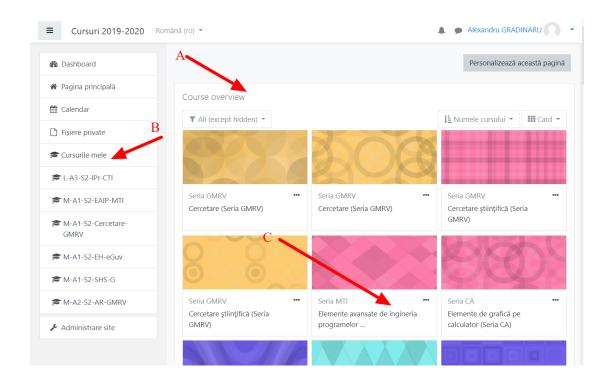

Fig. 4

For a course, several types of activities can be accessed. Some examples are as follows (Figure 5):

- 1. Materials written in digital format (word documents, pdf, images, PPT presentations etc.) (Arrow B).
- 2. Homework (Arrow C)
- 3. Tests (multiple-choice etc.) (Arrow D) and some others, for example Forum (Arrow A), by means of which messages can be sent to all those enrolled for that course.

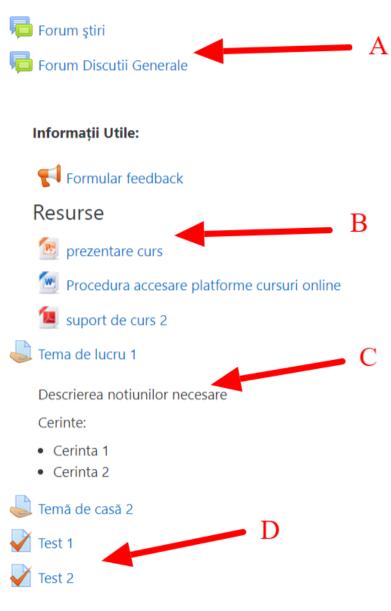

Fig. 5

Note 2: People who cannot remember the access information, or for any other technical problem, you can address the contact persons of each faculty, who are specified on the www.curs.pub.ro site

To access **materials written in digital format** (word documents, pdf, images, PPT presentations etc.), click on the resource name (Figure 5 – Arrow B) and in this way the resource can be downloaded (for instance the document *course presentation*).

## Sending a homework item

To send a piece of homework, access the homework by clicking on its name (Figure 5 – Arrow C) and the homework details page will be displayed (Figure 6 – Arrow A). To send a piece of homework, the button **Add homework** / **Adaugă lucrare** should be used (Figure 6 – Arrow A).

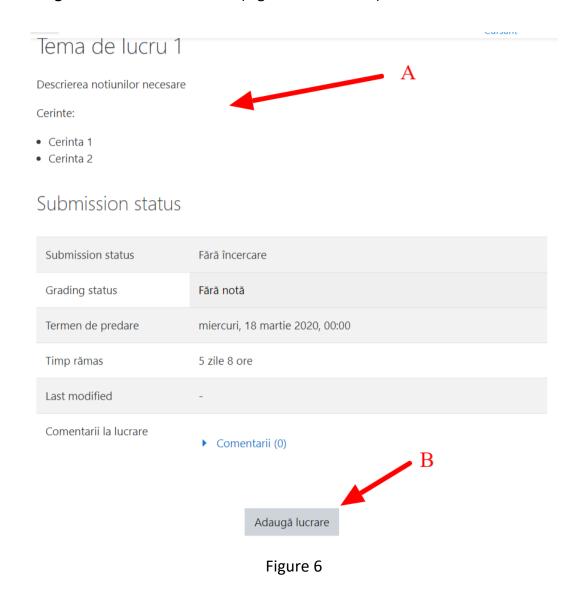

On the **add homework page**, a text can be filled in or files can be uploaded, in function of the type of homework (Figure 7)

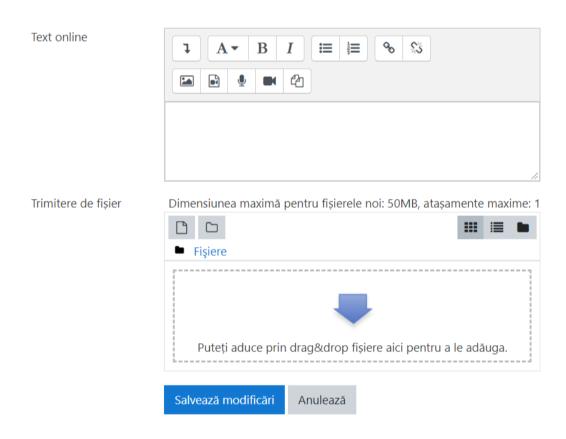

Fig. 7

Solving of a test

To **solve a test**, the test will be accessed by clicking on its name (Figure 5 – Arrow D) and the details page of the test will be displayed: title and description (Figure 8 – Arrow A), number of permitted attempts, time available for solving and grading method (Figure 8 – Arrow B). To send the test, the button **Send test now** will be pressed (Figure 8 – Arrow C).

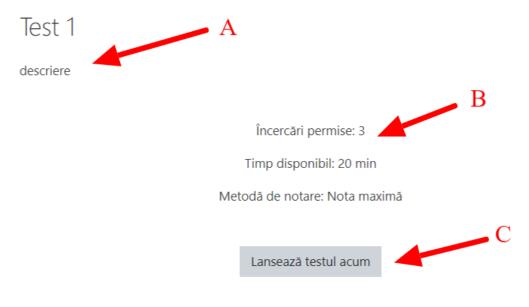

Figure 8

Each question will be answered in turn (Figure (a) and the test will be finalized by pressing the button **Finish attempt** (Figure 9b).

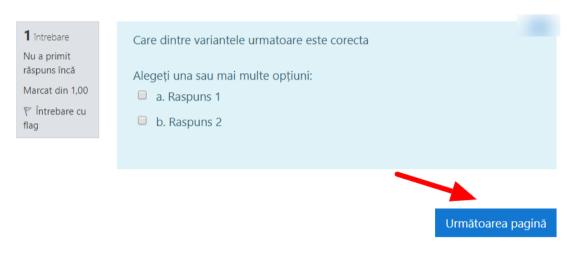

Fig. 9a

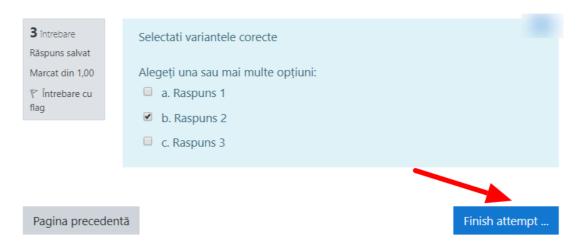

Fig. 9b

A summarizing table will be displayed to check if all questions are completed (Figure 10 - Arrow A) and the answers can be sent for checking by pressing the button **Send all and finish** (Figure 10 – Arrow B).

Test 1
Summary of attempt

| Summary of attempt                                            |                                              |
|---------------------------------------------------------------|----------------------------------------------|
| Întrebare                                                     | Status A                                     |
| 1                                                             | Nu a primit răspuns încă                     |
| 2                                                             | Răspuns salvat                               |
| 3                                                             | Răspuns salvat                               |
|                                                               | Return to attempt  Timp rămas <b>0:12:18</b> |
| This attempt must be submitted by joi, 12 martie 2020, 15:48. |                                              |
|                                                               | Trimite tot și termină                       |

Fig. 10

After finishing, the test results will be displayed, with the score and the grade received (Figure 11 - Arrow A) and also with feedback or supplementary information for each question (Figure 11 - Arrow B).

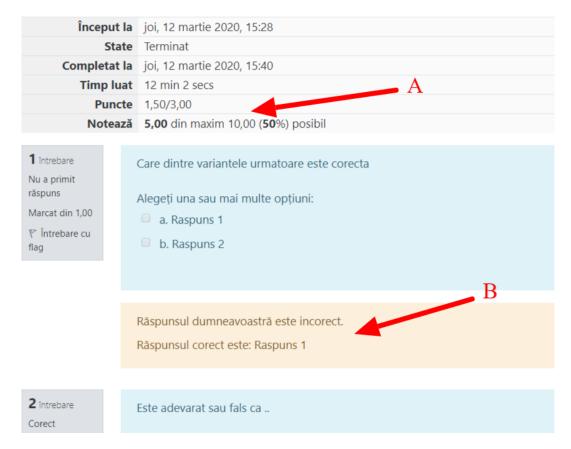

Fig. 11